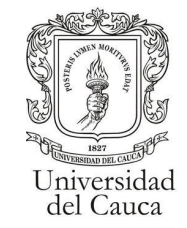

#### **Manual para Solicitudes de materias "Kira"**

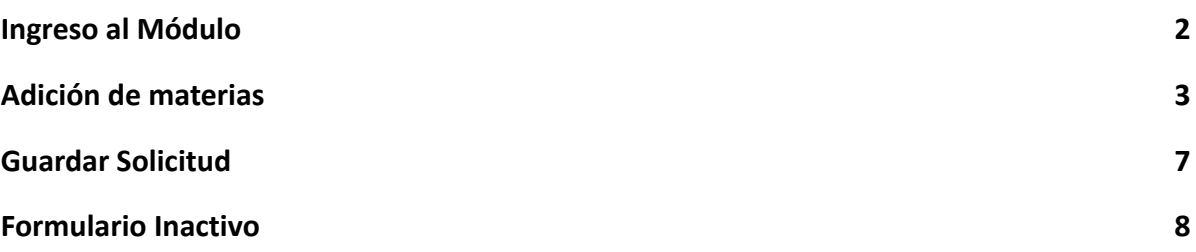

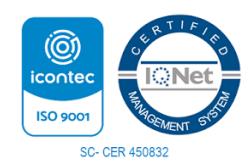

*Por una Universidad de Excelencia y Solidaria* \_\_\_\_\_\_\_\_\_\_\_\_\_\_\_\_\_\_\_\_\_\_\_\_\_\_\_\_\_\_\_\_\_\_\_\_\_\_\_\_\_\_\_\_\_\_\_\_\_\_\_\_\_\_\_\_\_\_\_\_\_\_\_\_\_\_\_\_\_\_\_\_\_\_\_

Carrera 3 # 3N – 51 Edificio TIC. Popayán – Cauca – Colombia 8209900 - 8209800. [jefaturatic@unicauca.edu.co](mailto:jefaturatic@unicauca.edu.co) www.unicauca.edu.co

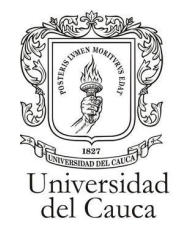

# **Ingreso al Módulo**

<span id="page-1-0"></span>El estudiante, deberá desplegar el menú de su carrera. En el menú se encontrará la opción de "Adiciones Matrícula".

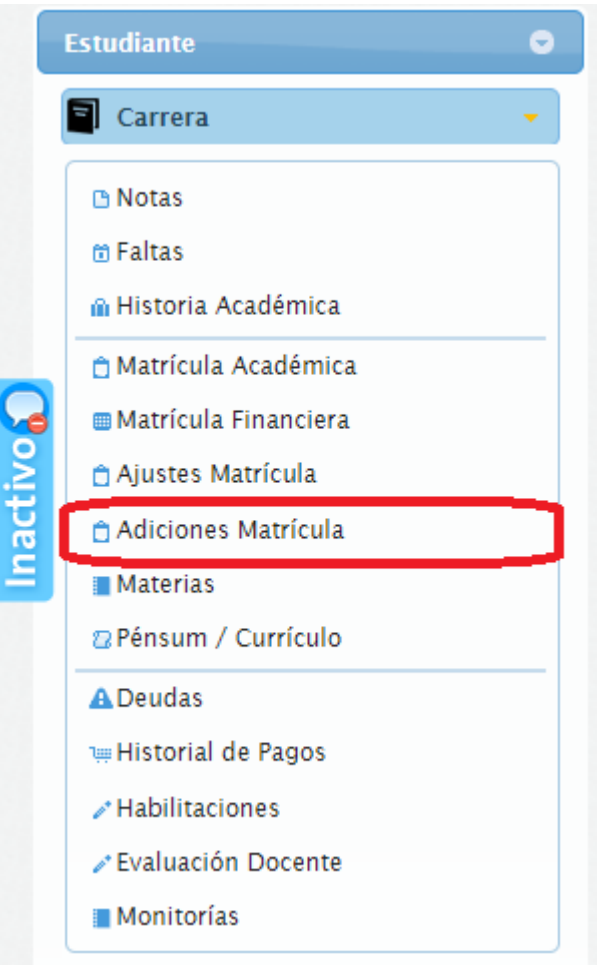

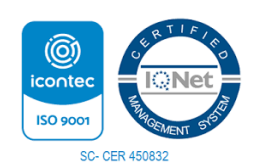

*Por una Universidad de Excelencia y Solidaria* \_\_\_\_\_\_\_\_\_\_\_\_\_\_\_\_\_\_\_\_\_\_\_\_\_\_\_\_\_\_\_\_\_\_\_\_\_\_\_\_\_\_\_\_\_\_\_\_\_\_\_\_\_\_\_\_\_\_\_\_\_\_\_\_\_\_\_\_\_\_\_\_\_\_\_

Carrera 3 # 3N – 51 Edificio TIC. Popayán – Cauca – Colombia 8209900 - 8209800. [jefaturatic@unicauca.edu.co](mailto:jefaturatic@unicauca.edu.co) www.unicauca.edu.co

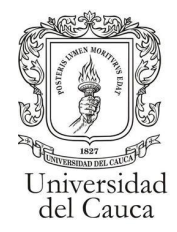

## **Adición de materias**

<span id="page-2-0"></span>Al ingresar a la opción "Adiciones Matrícula" se desplegará el formulario para realizar la solicitud de adiciones de materias junto a un mensaje con información importante acerca del proceso.

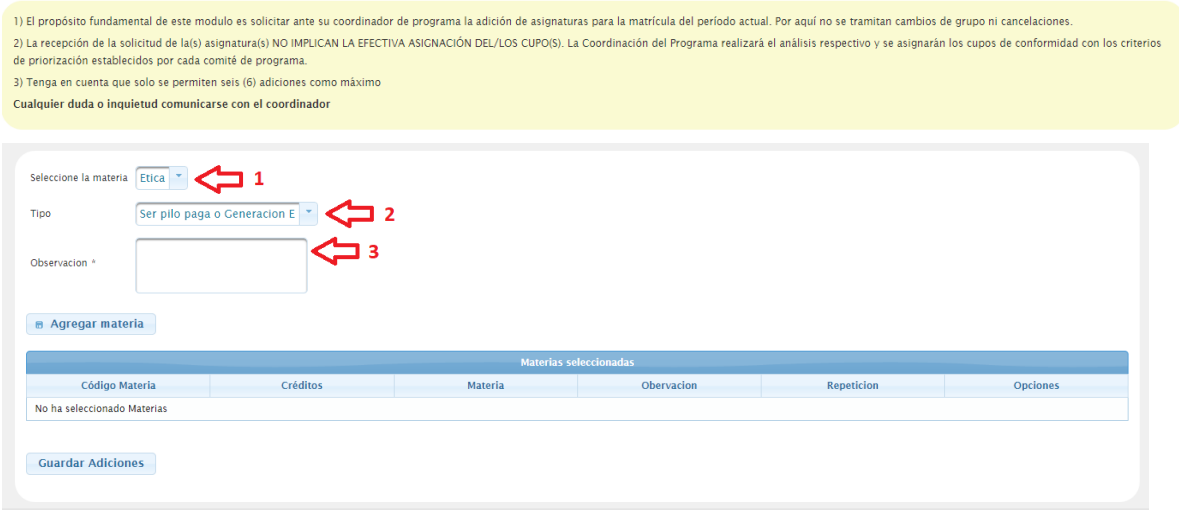

En el formulario diligenciara la información correspondiente a: La materia que desea adicionar (1), el tipo de estudiante(2), y en observación (3) se deberá estipular la razón por la que desea adicionar la materia.

Una vez llenos los campos requeridos se deberá clicar en agregar materia para adicionarla a la lista de materias a solicitar.

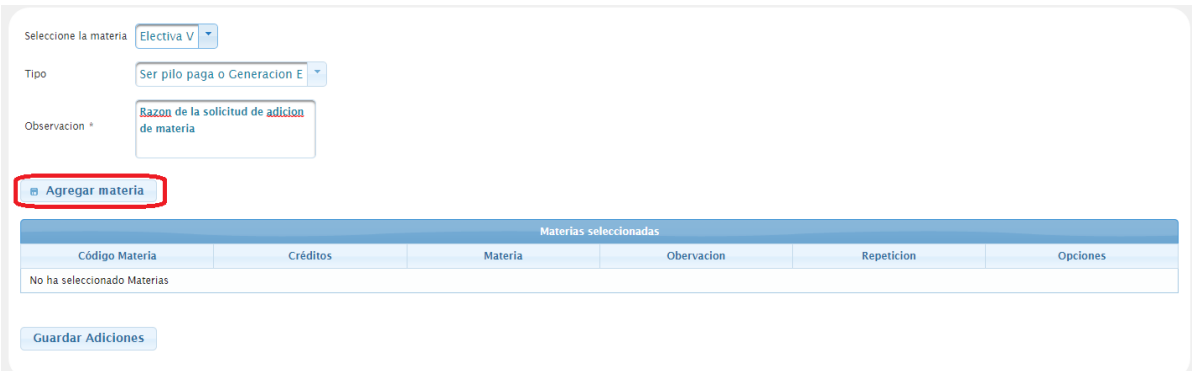

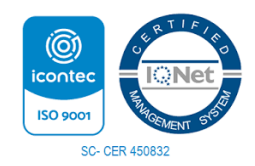

*Por una Universidad de Excelencia y Solidaria* \_\_\_\_\_\_\_\_\_\_\_\_\_\_\_\_\_\_\_\_\_\_\_\_\_\_\_\_\_\_\_\_\_\_\_\_\_\_\_\_\_\_\_\_\_\_\_\_\_\_\_\_\_\_\_\_\_\_\_\_\_\_\_\_\_\_\_\_\_\_\_\_\_\_\_

Carrera 3 # 3N – 51 Edificio TIC. Popayán – Cauca – Colombia 8209900 - 8209800. [jefaturatic@unicauca.edu.co](mailto:jefaturatic@unicauca.edu.co) www.unicauca.edu.co

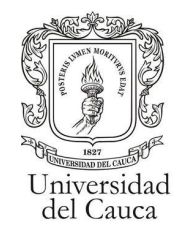

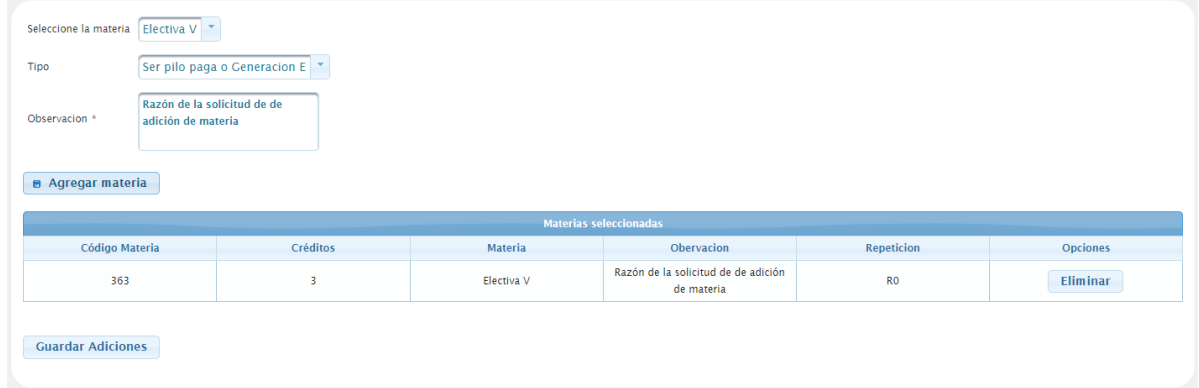

Si se intenta agregar una materia sin llenar la información se visualizará en la vista general de la siguiente manera.

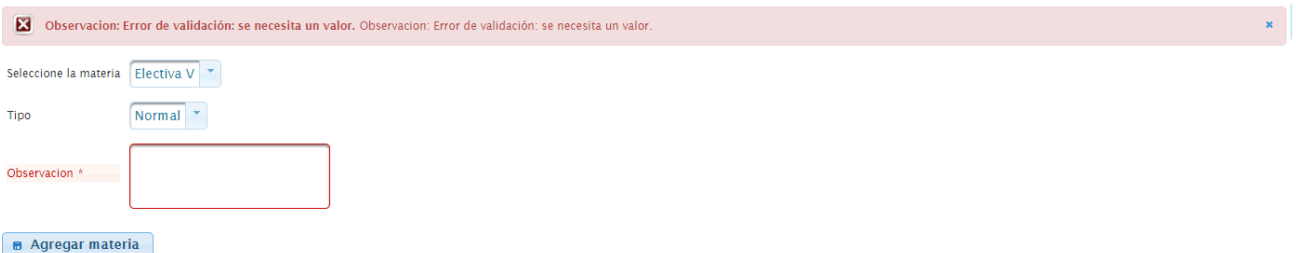

Además tampoco se podrá agregar una materia más de una vez, si se intenta agregar una materia que ya esté en la lista se visualizará en la vista.

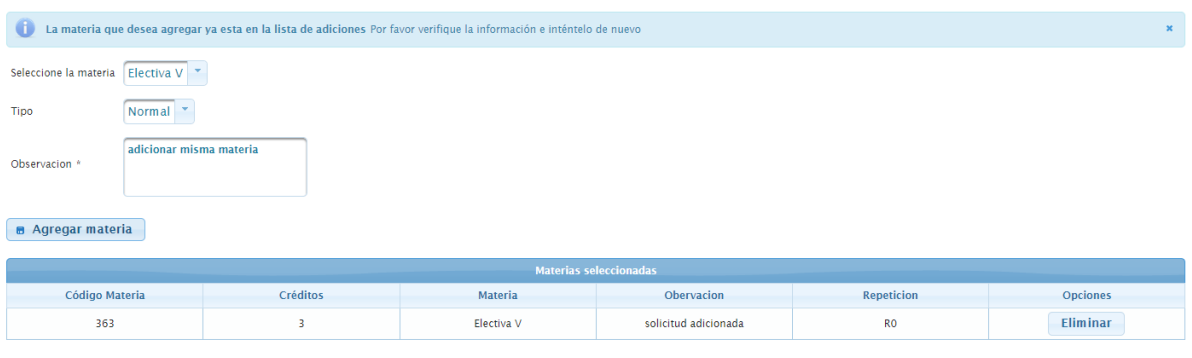

**Guardar Adiciones** 

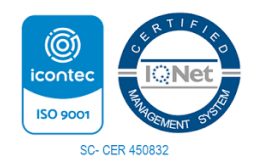

*Por una Universidad de Excelencia y Solidaria* \_\_\_\_\_\_\_\_\_\_\_\_\_\_\_\_\_\_\_\_\_\_\_\_\_\_\_\_\_\_\_\_\_\_\_\_\_\_\_\_\_\_\_\_\_\_\_\_\_\_\_\_\_\_\_\_\_\_\_\_\_\_\_\_\_\_\_\_\_\_\_\_\_\_\_

Carrera 3 # 3N – 51 Edificio TIC. Popayán – Cauca – Colombia 8209900 - 8209800. [jefaturatic@unicauca.edu.co](mailto:jefaturatic@unicauca.edu.co) www.unicauca.edu.co

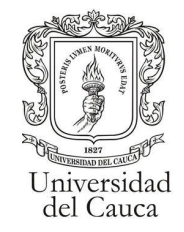

Se podrán eliminar materias de la lista con la opción "Eliminar".

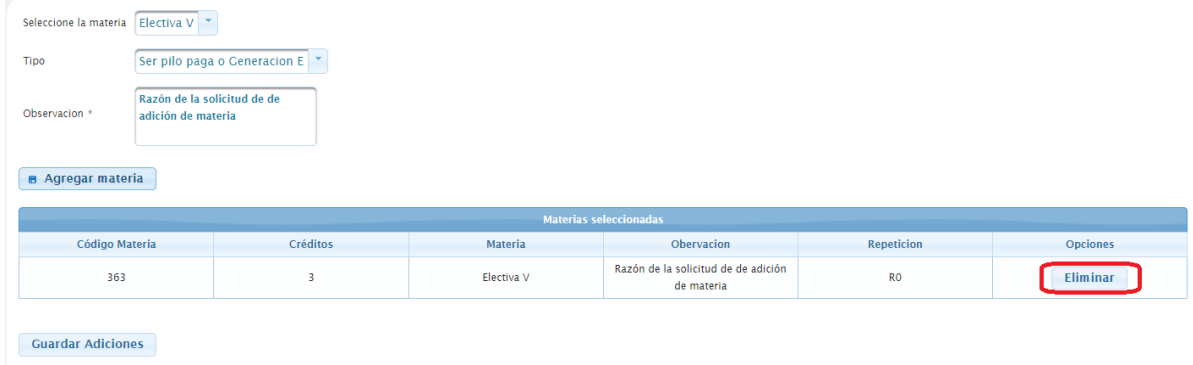

la cuál presentará la siguiente ventana de confirmación.

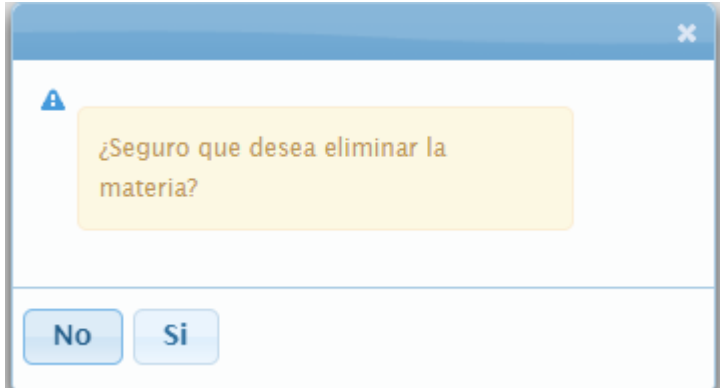

Al aceptar se informará si se eliminó la materia de la lista.

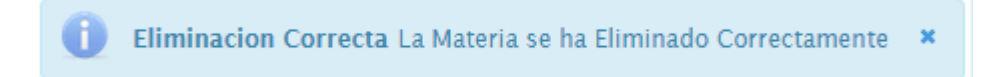

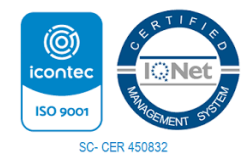

*Por una Universidad de Excelencia y Solidaria* \_\_\_\_\_\_\_\_\_\_\_\_\_\_\_\_\_\_\_\_\_\_\_\_\_\_\_\_\_\_\_\_\_\_\_\_\_\_\_\_\_\_\_\_\_\_\_\_\_\_\_\_\_\_\_\_\_\_\_\_\_\_\_\_\_\_\_\_\_\_\_\_\_\_\_

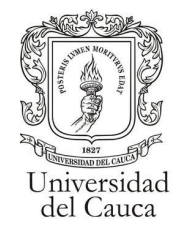

El proceso de adicionar una materia a la lista se podrá repetir hasta 6 veces, osea, se podrá realizar la solicitud de adición para 6 materias.

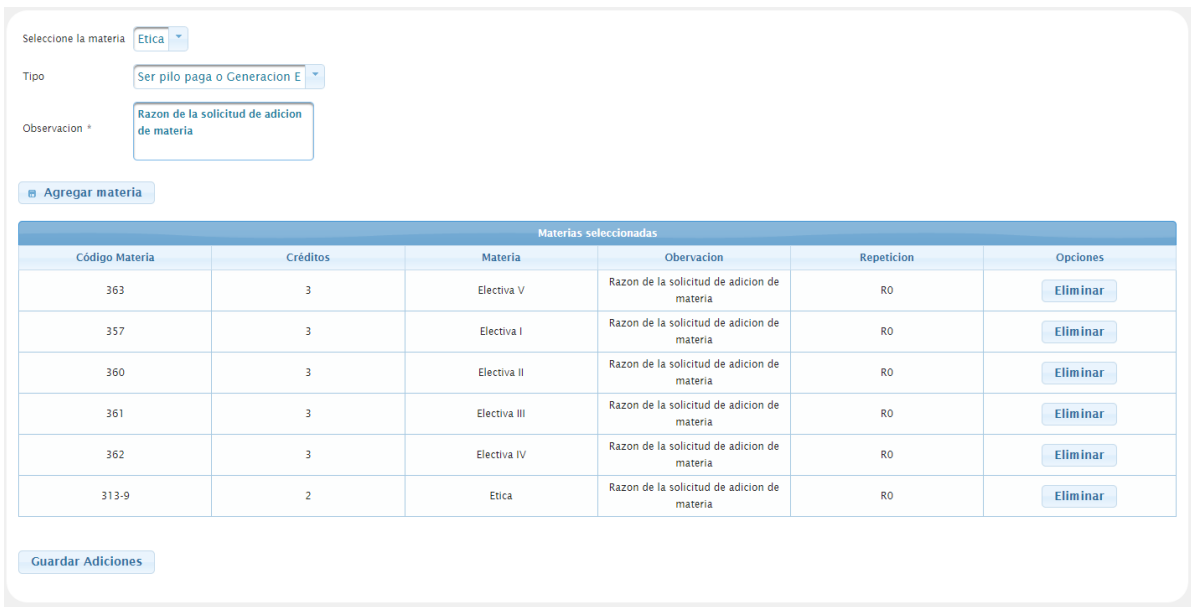

Una vez en el límite no se permitirá adicionar más materias a la lista.

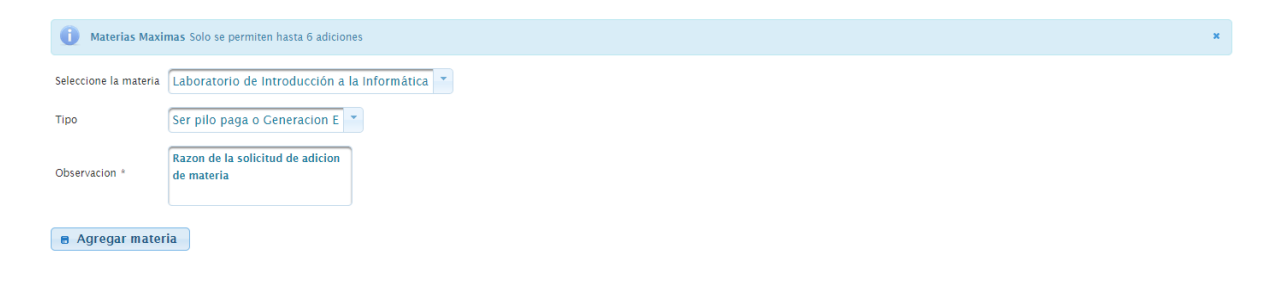

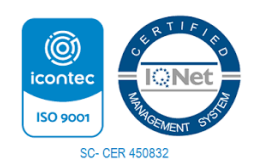

*Por una Universidad de Excelencia y Solidaria* \_\_\_\_\_\_\_\_\_\_\_\_\_\_\_\_\_\_\_\_\_\_\_\_\_\_\_\_\_\_\_\_\_\_\_\_\_\_\_\_\_\_\_\_\_\_\_\_\_\_\_\_\_\_\_\_\_\_\_\_\_\_\_\_\_\_\_\_\_\_\_\_\_\_\_

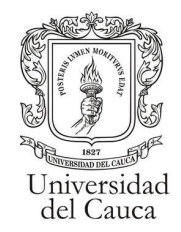

## **Guardar Solicitud**

<span id="page-6-0"></span>Al dar clic en guardar Adiciones.

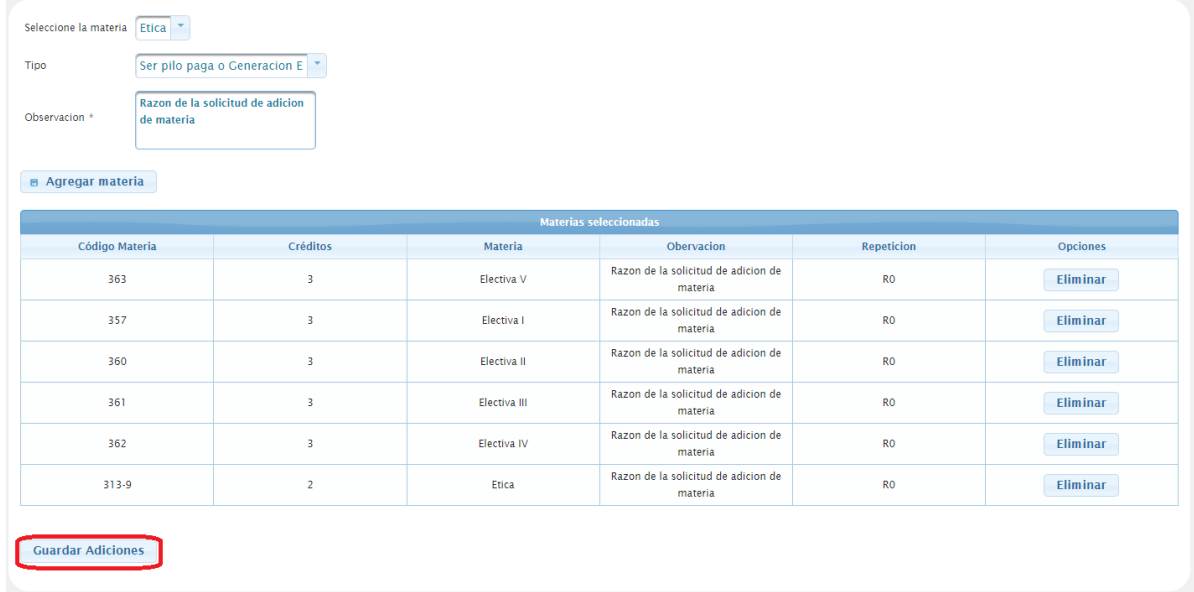

Se desplegará una ventana informando que el envio de la solicitud es único y no se podrá editar luego de enviado.

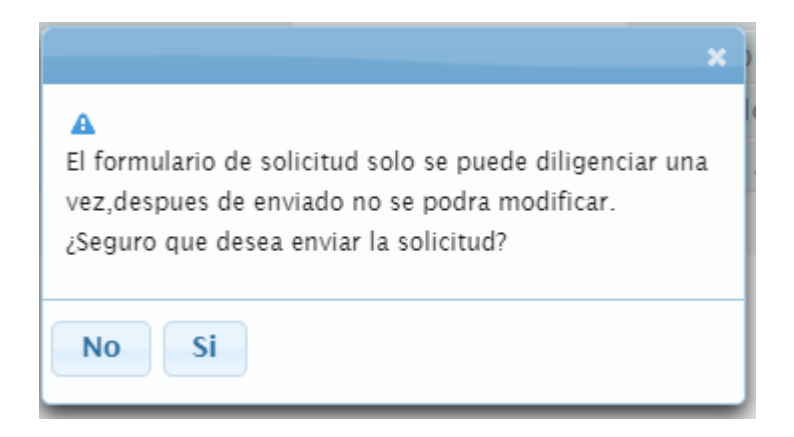

al aceptar el envío de la solicitud aparecerá un mensaje de confirmación.

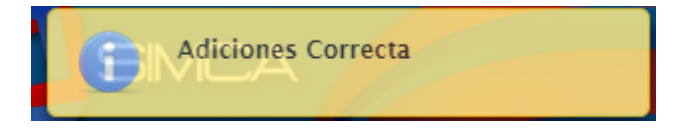

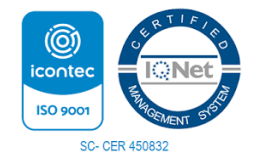

*Por una Universidad de Excelencia y Solidaria* \_\_\_\_\_\_\_\_\_\_\_\_\_\_\_\_\_\_\_\_\_\_\_\_\_\_\_\_\_\_\_\_\_\_\_\_\_\_\_\_\_\_\_\_\_\_\_\_\_\_\_\_\_\_\_\_\_\_\_\_\_\_\_\_\_\_\_\_\_\_\_\_\_\_\_

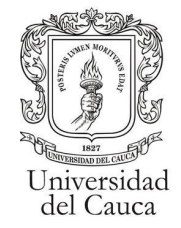

## **Formulario Inactivo**

<span id="page-7-0"></span>Si el proceso "Adiciones Matrícula" no está activo se visualizará el mensaje correspondiente.

#### El Proceso de Solicitud de Adiciones no se Encuentra Activo

Dado que el formulario de solicitud de materias solo se puede realizar una única vez, si el estudiante intenta llenar el formulario una segunda vez se visualiza que ya se ha diligenciado el formulario junto con las materias que se solicitaron.

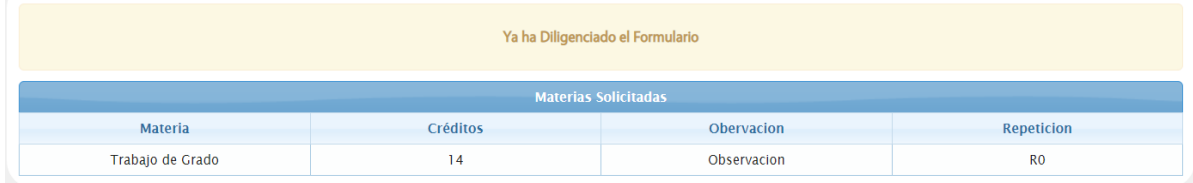

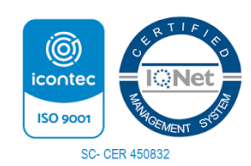

*Por una Universidad de Excelencia y Solidaria* \_\_\_\_\_\_\_\_\_\_\_\_\_\_\_\_\_\_\_\_\_\_\_\_\_\_\_\_\_\_\_\_\_\_\_\_\_\_\_\_\_\_\_\_\_\_\_\_\_\_\_\_\_\_\_\_\_\_\_\_\_\_\_\_\_\_\_\_\_\_\_\_\_\_\_

Carrera 3 # 3N – 51 Edificio TIC. Popayán – Cauca – Colombia 8209900 - 8209800. [jefaturatic@unicauca.edu.co](mailto:jefaturatic@unicauca.edu.co) www.unicauca.edu.co